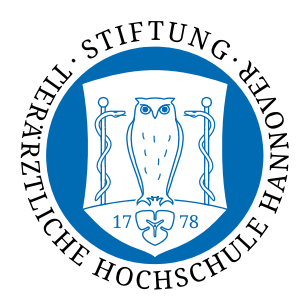

**Stabstelle TiHo-IDS**  Hotline 333 hotline@tiho-hannover.de

## Outlook von Zuhause nutzen

In dieser Anleitung wird schrittweise erklärt, wie Sie Ihre Mails in Microsoft Outlook auch von Zuhause empfangen können. Hierfür sind Ihre IDM-Nummer mit dazugehörigem Passwort und Outlook 2010 und höher nötig.

Starten Sie Outlook und gehen dann bitte auf "**Datei**".

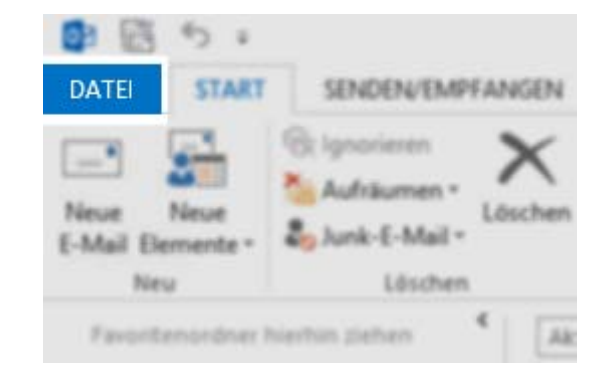

Anschließend sollten Sie direkt zu den Kontoinformationen gelangen. Wenn nicht, dann wählen Sie bitte "Informationen".

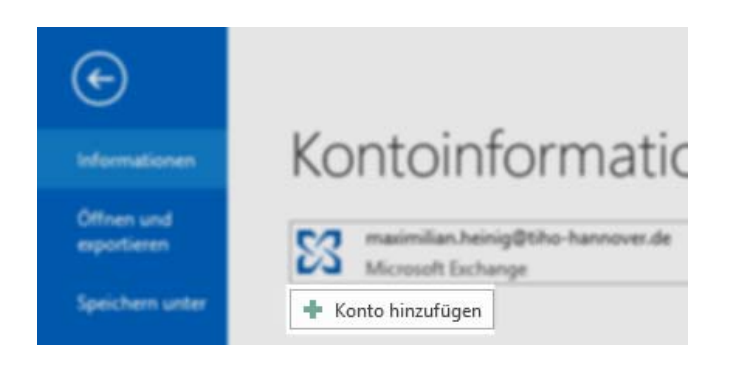

Hier klicken Sie bitte auf "**Konto Hinzufügen**".

Es sollte sich ein Fenster mit dem "Konto hinzufügen"-Dialog öffnen.

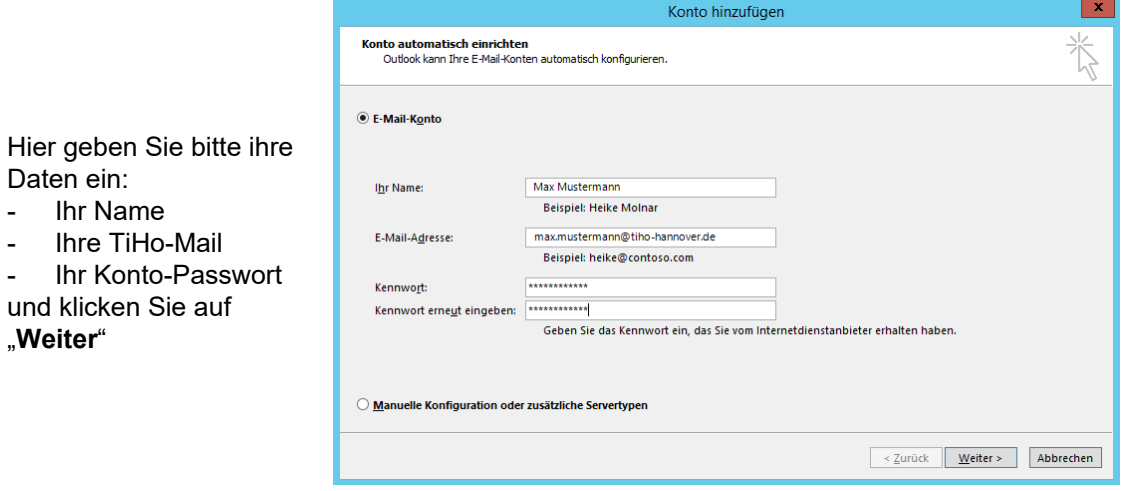

Im nächsten Dialog wird eine Verbindung zum TiHo-Mailsystem hergestellt. Sie werden dann noch einmal nach Benutzerdaten gefragt. Wählen Sie "**Anderes Konto verwenden**".

Hier geben Sie dann ihre Anmeldedaten wie gezeigt ein

- TIHOAD\IDM-Nummer
- Ihr Passwort

"**Weiter**"

und wählen Sie "Anmeldedaten speichern". Daraufhin können Sie auf "Ok" klicken.

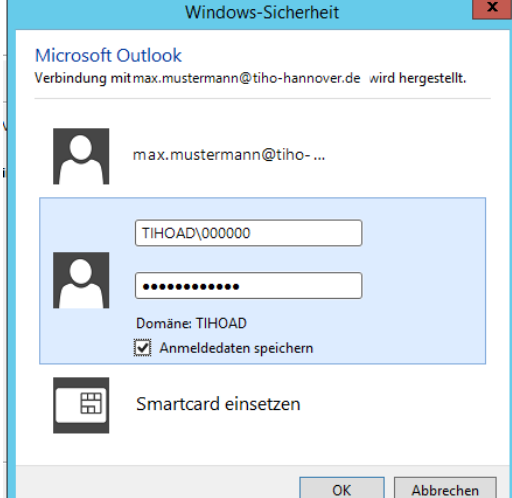

Im nächsten Schritt sollten Sie folgendes Fenster sehen mit der Mitteilung, dass Ihr E-Mail-Konto erfolgreich konfiguriert wurde. Wählen Sie nun "Fertig

**stellen**" und starten Sie ihr Outlook neu.

Ihr TiHo-Konto sollte nun in Ihrem Outlook angezeigt und synchronisiert werden.

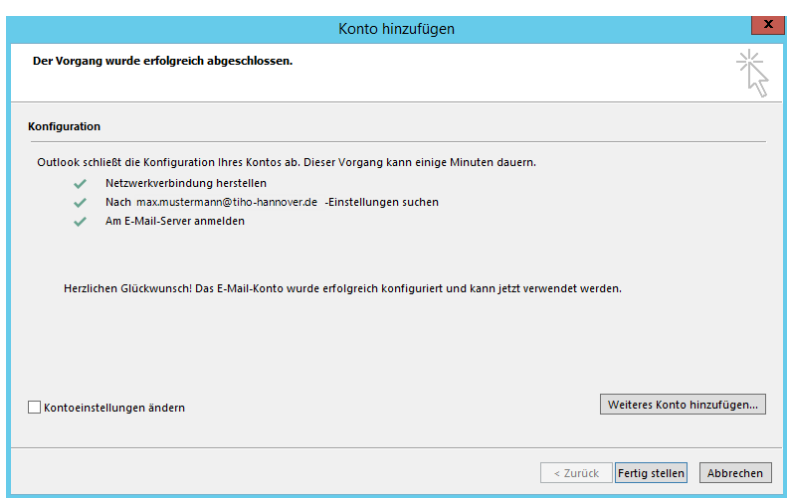